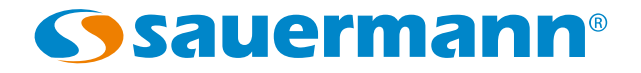

Navette de stockage et de récupération des données pour enregistreurs KISTOCK 2015

# KNT 320

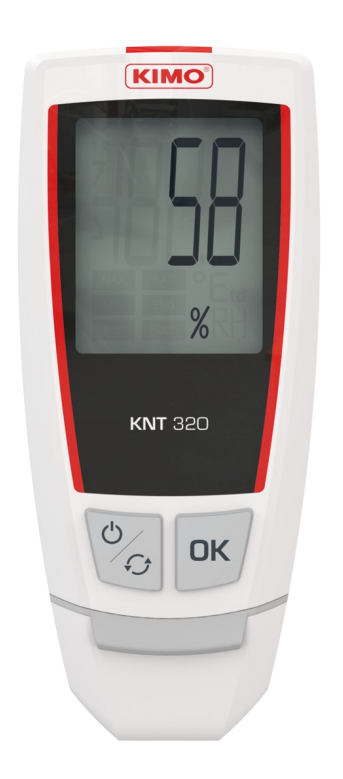

### Table des matières

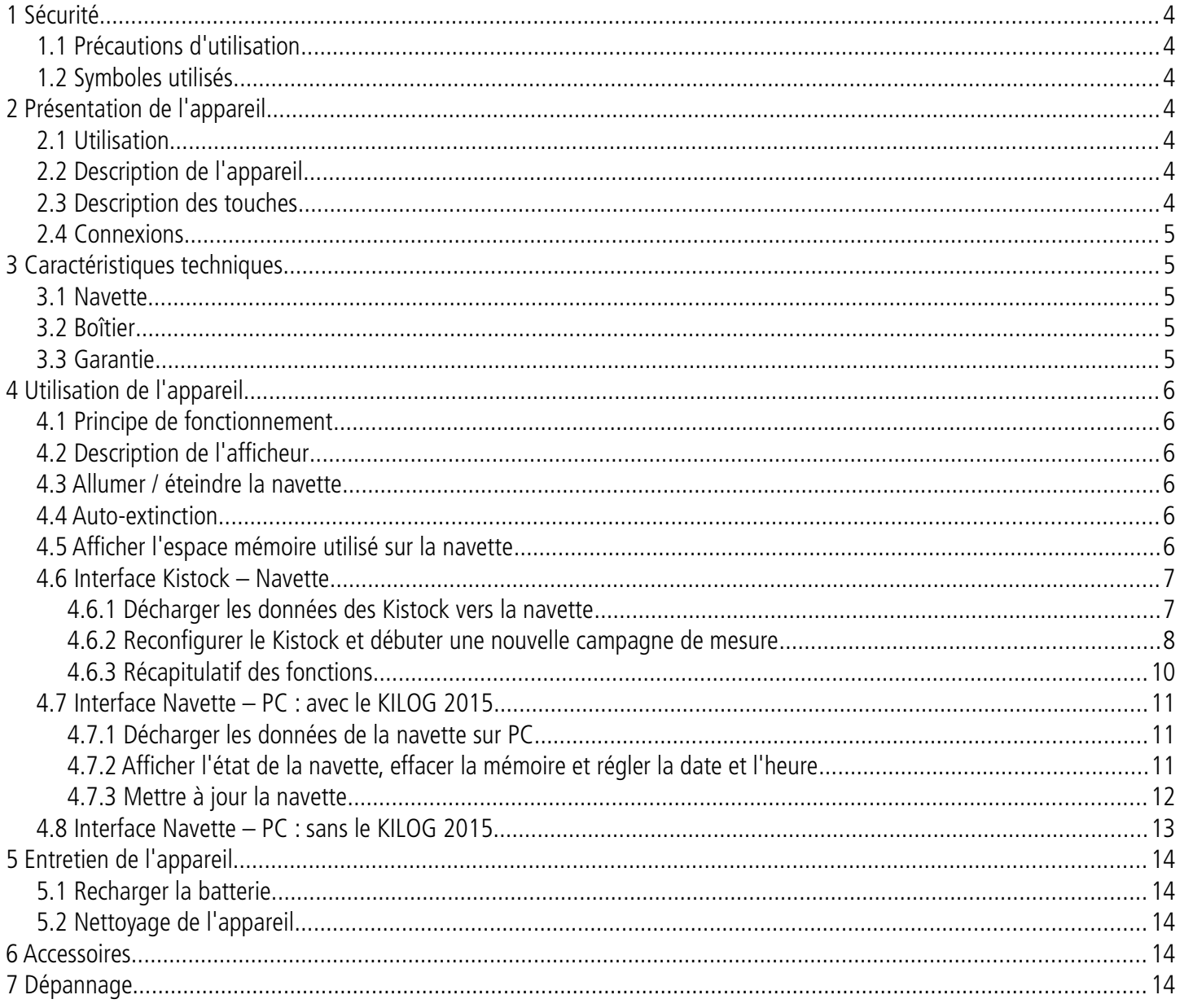

#### <span id="page-3-5"></span>**1.1 Précautions d'utilisation**

Veillez à toujours utiliser l'appareil conformément à l'usage prévu et dans les limites des paramètres décrits dans les caractéristiques techniques afin de ne pas compromettre la protection assurée par l'appareil.

#### <span id="page-3-4"></span>**1.2 Symboles utilisés**

Pour votre sécurité et afin d'éviter tout endommagement de l'appareil, veuillez suivre la procédure décrite dans cette notice d'utilisation et lire attentivement les notes précédées du symbole suivant :

Le symbole suivant sera également utilisé dans cette notice d'utilisation : Veuillez lire attentivement les notes d'informations indiquées après ce symbole.

### <span id="page-3-6"></span><span id="page-3-3"></span>2 Présentation de l'appareil

#### <span id="page-3-2"></span>**2.1 Utilisation**

La navette de transport **KNT 320** permet de décharger et stocker les données enregistrées à partir des **Kistock 2015**, en vue de leur déchargement sur ordinateur. **La KNT 320** permet également l'envoi d'une nouvelle configuration sur le Kistock et la mise en route d'une autre campagne de mesure, sans avoir à utiliser le logiciel **Kilog 2015**.

- Compatible avec tous les **Kistock de la gamme 2015**, sauf la classe 120
- Possibilité d'enregistrer jusqu'à **20 000 000 points**
- Possibilité d'**envoyer une nouvelle configuration** et de **démarrer une autre campagne de mesure**
- **Connecteur USB mâle intégré**
- **Temps de déchargement rapide** (1 minute maximum)
- **Batterie rechargeable** par connexion USB sur PC

#### <span id="page-3-1"></span>**2.2 Description de l'appareil**

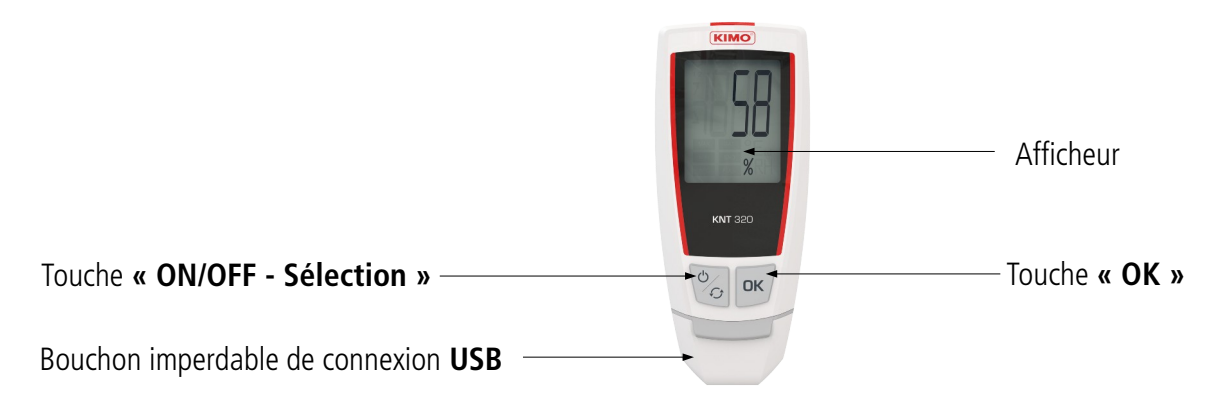

#### <span id="page-3-0"></span>**2.3 Description des touches**

**Touche OK** : permet la validation des fonctions.

**Touche ON/OFF – Sélection :** un appui pour la mettre en route, un appui de 5 secondes pour l'éteindre. Les appuis successifs permettent le défilement des fonctions.

**OK** 

 $\sigma$  $\mathcal{L}$  <span id="page-4-4"></span>**Connexion Kistock - Navette Connexion Navette - PC**

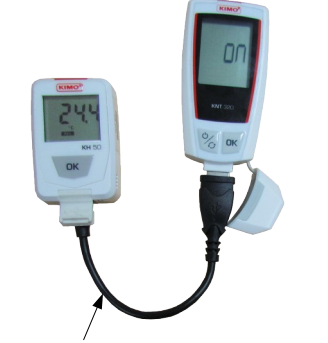

Adaptateur USB femelle / micro-USB mâle fourni (référence KNT-A)

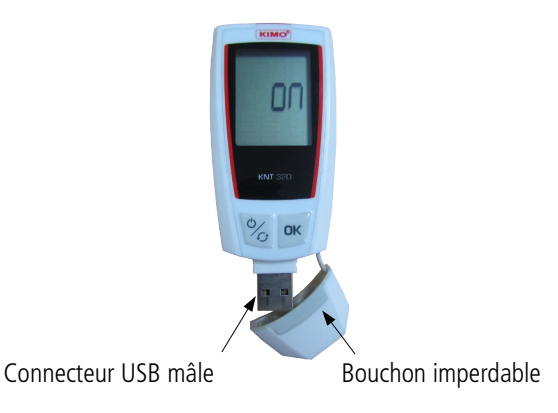

### <span id="page-4-3"></span>3 Caractéristiques techniques

#### <span id="page-4-2"></span>**3.1 Navette**

<span id="page-4-1"></span>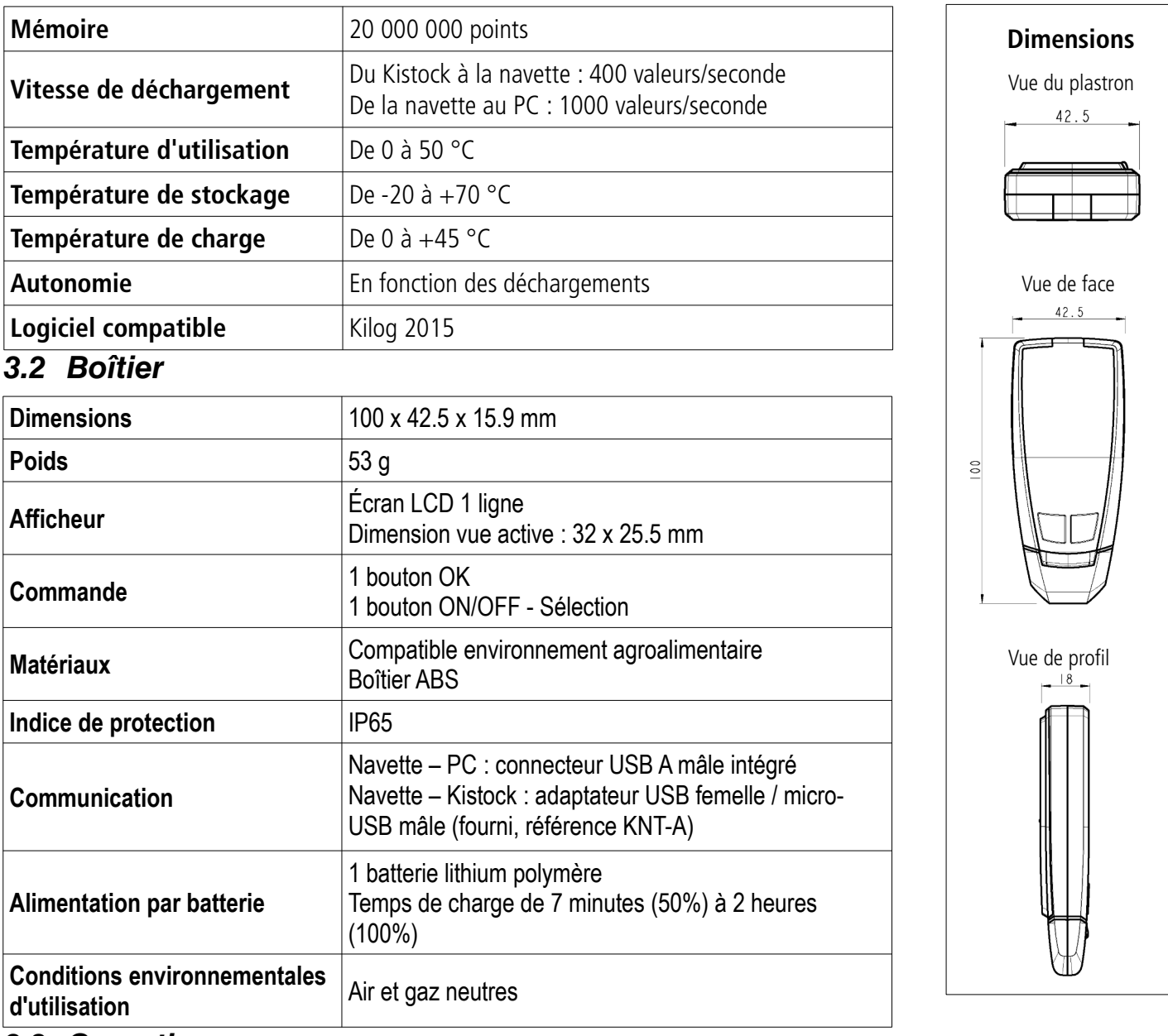

#### <span id="page-4-0"></span>**3.3 Garantie**

L'appareil est garanti 1 an pièces et main d'œuvre, retour usine.

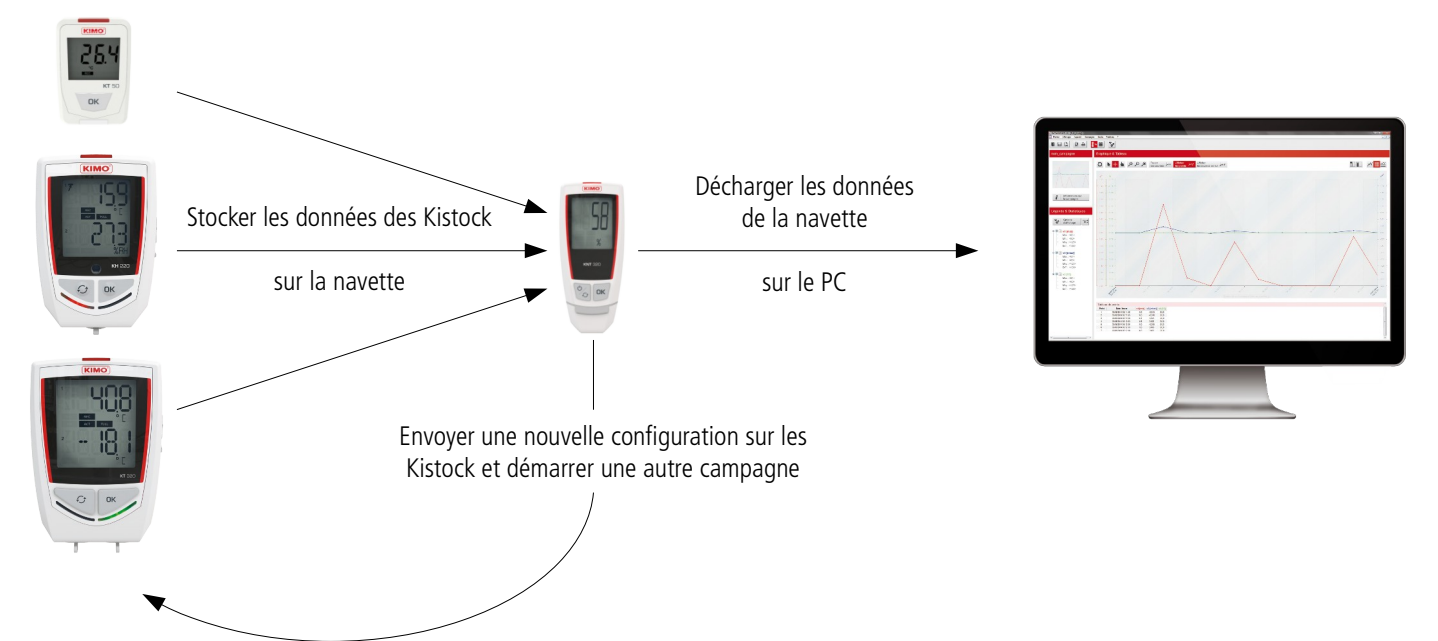

#### <span id="page-5-5"></span><span id="page-5-0"></span>**4.1 Principe de fonctionnement**

#### <span id="page-5-4"></span>**4.2 Description de l'afficheur**

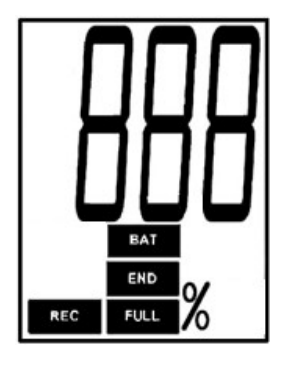

**REC** À l'instant où cet indicateur apparaît : transfert des valeurs en cours

**END** Indique que le transfert de données est terminé

Clignotement lent : la navette a atteint entre 70 et 80% de sa capacité de stockage **FULL** Clignotement rapide : la navette a atteint entre 80 et 90% de sa capacité de stockage Constant : la navette a atteint entre 90 et 100% de sa capacité de stockage

Constant : indique que la batterie doit être rechargée **BAT** Clignote : la batterie est en charge Disparaît lorsque la batterie est complètement rechargée.

#### **4.3 Allumer / éteindre la navette**

- <span id="page-5-3"></span> $\triangleright$  Pour allumer la navette, appuyer sur la touche La navette s'allume : tous les digits s'affichent, puis l'écran d'accueil indique **« on ».**
- ➢ Pour l'éteindre, effectuer un appui de 5 secondes sur la touche *La navette affiche « off » et s'éteint.*

#### <span id="page-5-2"></span>**4.4 Auto-extinction**

Afin d'économiser la batterie, après 5 minutes d'inutilisation la navette s'éteint automatiquement.

#### <span id="page-5-1"></span>**4.5 Afficher l'espace mémoire utilisé sur la navette**

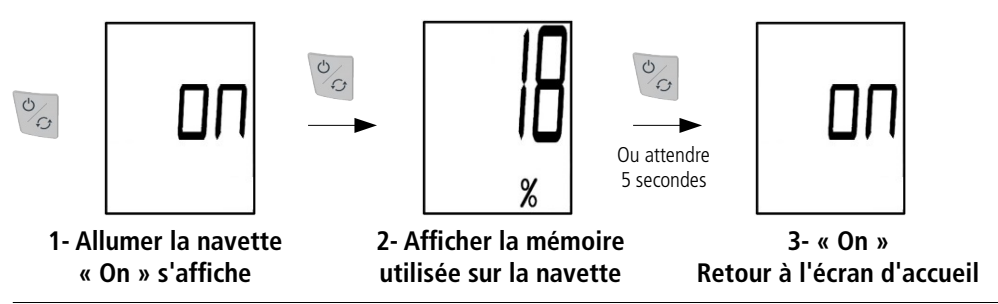

#### <span id="page-6-1"></span><span id="page-6-0"></span>**4.6.1 Décharger les données des Kistock vers la navette**

<span id="page-6-2"></span>**Procédure de déchargement :**

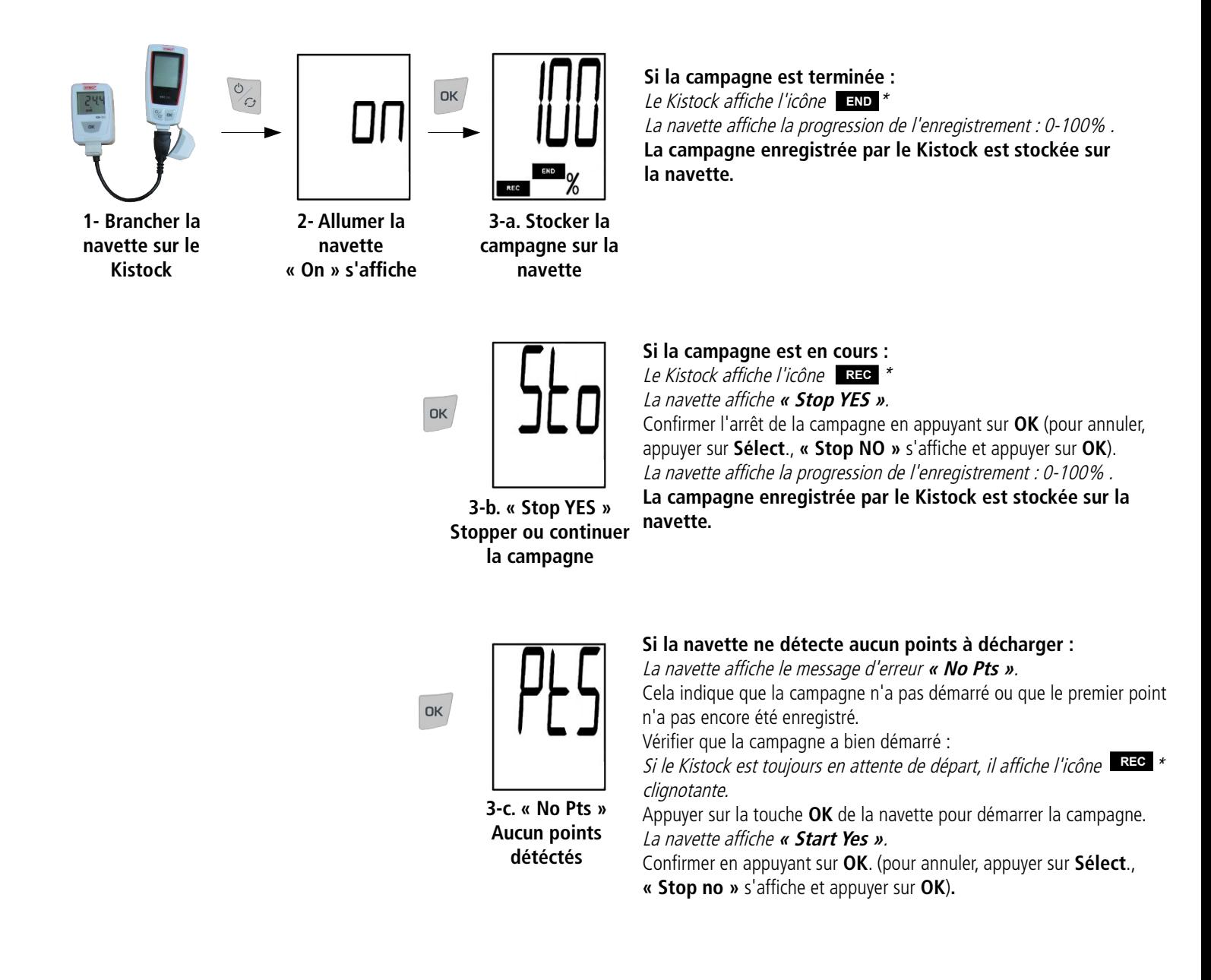

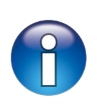

Lors du déchargement sur la navette, les données de la campagne de mesure sont copiées. Seul l'envoi d'une nouvelle configuration via la navette ou le logiciel effacera la campagne de mesure du Kistock et permettra de démarrer une nouvelle campagne (voir procédure décrite page [9\)](#page-8-0).

\* uniquement pour les modèles avec afficheur.

#### <span id="page-7-0"></span>**4.6.2 Reconfigurer le Kistock et débuter une nouvelle campagne de mesure**

Une fois que la campagne de mesure a été déchargée sur la navette (voir procédure de déchargement ci-dessus), il est possible de relancer une campagne directement à partir de la navette.

Il est possible d'envoyer deux configurations du mode d'enregistrement :

• **« Boucle » :** les valeurs sont enregistrées en continu, et lorsque la capacité de la mémoire est atteinte, les valeurs enregistrées en premier seront écrasées par les nouvelles.

**OU**

• **« Mémoire totale » :** les valeurs sont enregistrées jusqu'à ce que la capacité mémoire de l'appareil soit atteinte.

#### **La configuration qui est renvoyée dépend de la précédente configuration du Kistock**

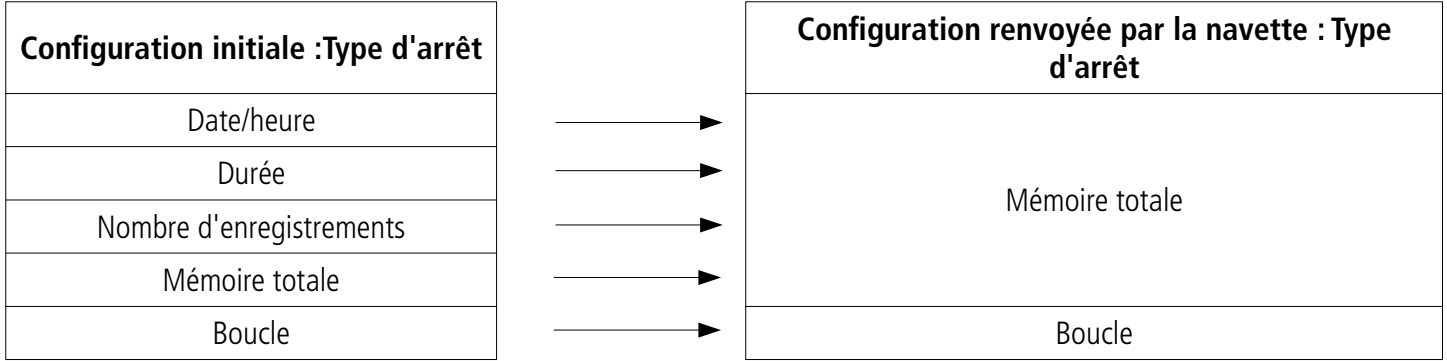

Les autres paramètres de configuration (intervalles d'enregistrement, arrêt par bouton, etc.) sont inchangés.

Si une configuration autre que **« Boucle »** ou **« Mémoire totale »** est requise, utiliser le logiciel **Kilog 2015** : pour plus de détails sur la configuration de l'appareil via logiciel, se reporter à la notice d'utilisation du **« Kilog 2015 ».**

#### <span id="page-8-0"></span>**Procédure d'envoi d'une nouvelle configuration :**

Une fois la campagne déchargée sur la navette (voir procédure de déchargement décrite page [7](#page-6-2), écrans 1 à 3) :

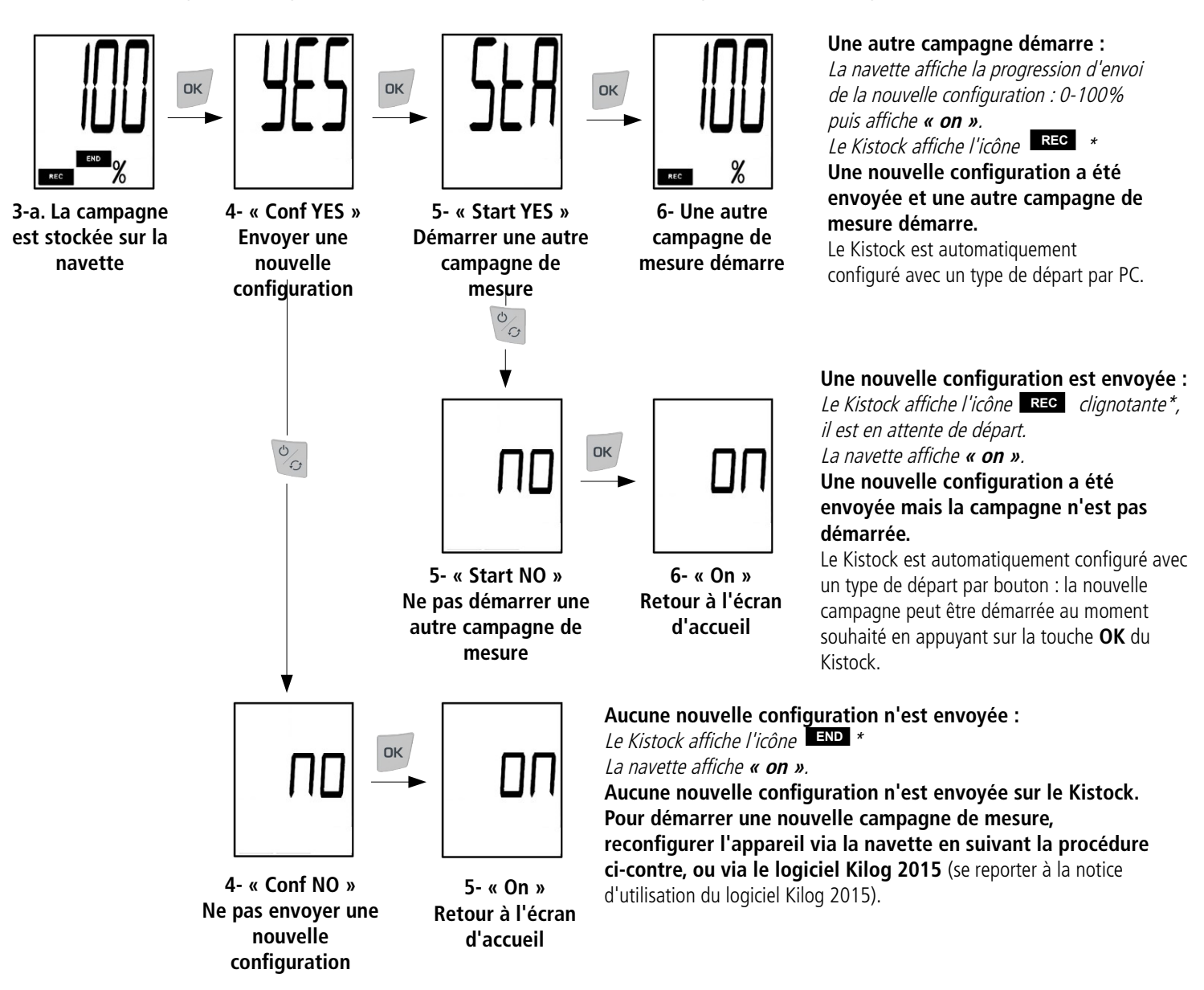

Lors de l'envoi d'une nouvelle configuration sur le Kistock via la navette, deux types de départ peuvent être renvoyés : **départ par PC** ou **départ par bouton.** Le type de départ renvoyé dépend du lancement immédiat ou non de la campagne de mesure via la navette.

<sup>\*</sup> uniquement pour les modèles avec afficheur.

<span id="page-9-0"></span>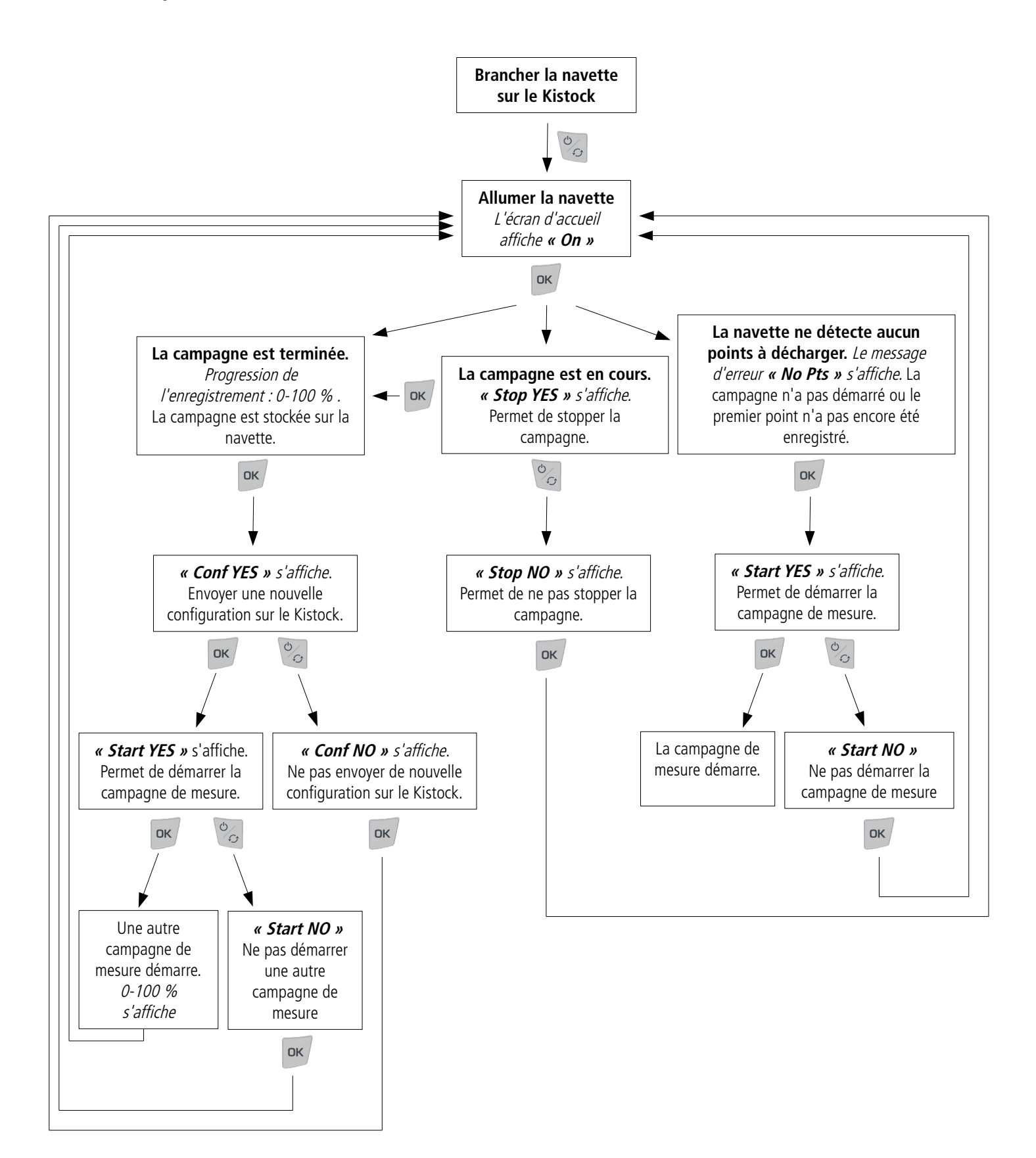

### <span id="page-10-2"></span>**4.7 Interface Navette – PC : avec le KILOG 2015**

#### **4.7.1 Décharger les données de la navette sur PC**

- <span id="page-10-1"></span>➢ Brancher la navette sur un port USB de l'ordinateur.
- ➢ Lancer le logiciel **Kilog 2015** en double-cliquant sur l'icône
- ➢ Cliquer sur le bouton **« Décharger »** ou aller dans le menu **« Enregistreur »** et cliquer sur **« Déchargement ».** La fenêtre ci-contre s'ouvre.
- ➢ Cocher les campagnes à transférer.
- ➢ Si besoin, choisir l'emplacement d'enregistrement des fichiers en cliquant sur **« Modifier »** (1)
- ➢ Choisir l'option voulue concernant la **« Gestion des fichiers »** (2).
- ➢ Pour que les campagnes déchargées soient automatiquement supprimées de la navette, cocher la case correspondante dans **« Options »** (3).
- ➢ Cliquer sur **« Valider »**.

Les campagnes de mesure s'affichent et sont automatiquement enregistrées à l'emplacement défini.

#### **4.7.2 Afficher l'état de la navette, effacer la mémoire et régler la date et l'heure**

- <span id="page-10-0"></span>➢ Brancher la navette sur un port USB de l'ordinateur.
- ➢ Lancer le logiciel **Kilog 2015** en double-cliquant sur l'icône
- ➢ Cliquer sur **« Configurer »** ou aller dans le menu **« Enregistreur »** et cliquer sur **« Configuration ».**

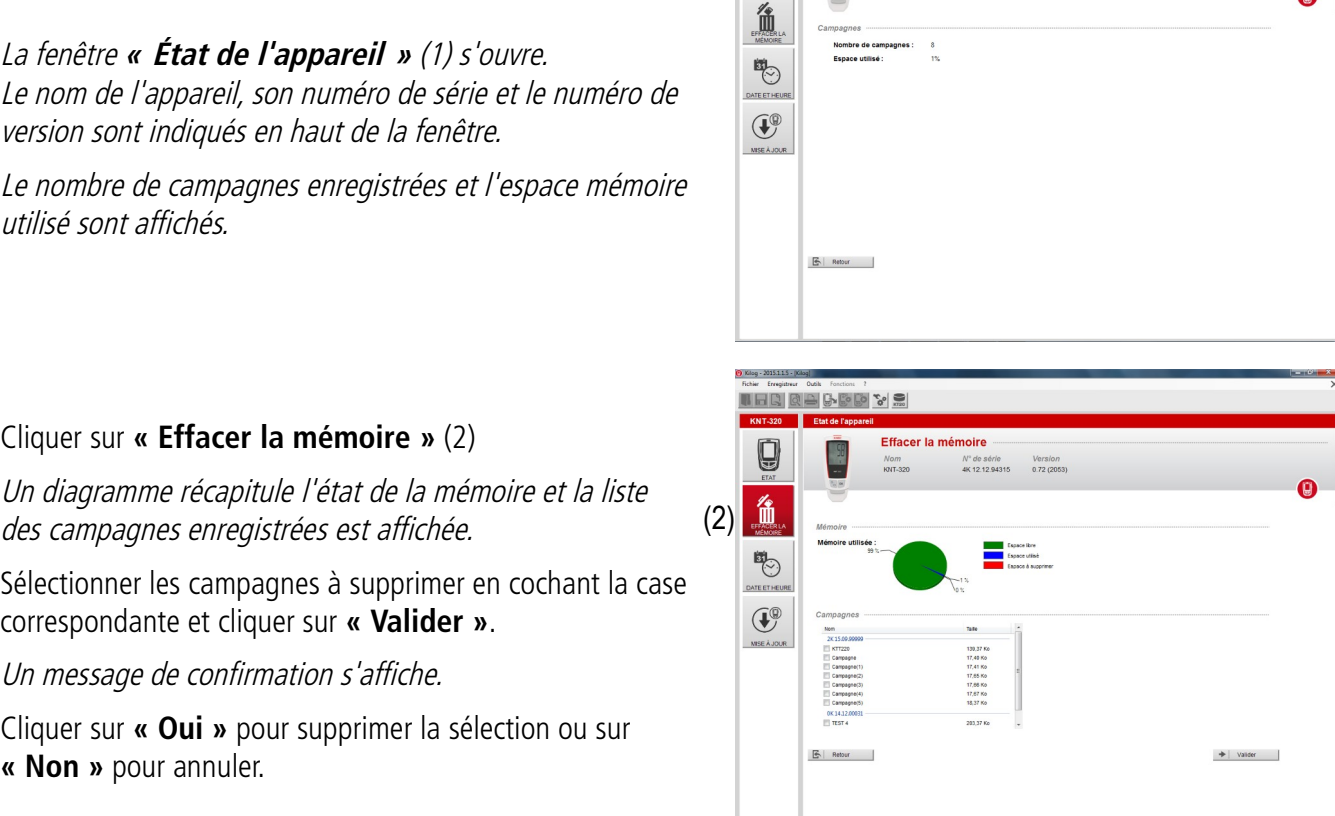

Etat de l'appareil

Nº de série Version<br>4K 12.12.94315 0.72 (2053

#### ➢ Cliquer sur **« Effacer la mémoire »** (2)

utilisé sont affichés.

Un diagramme récapitule l'état de la mémo des campagnes enregistrées est affichée.

 $\triangleright$  Sélectionner les campagnes à supprimer en correspondante et cliquer sur **« Valider »**.

Un message de confirmation s'affiche.

➢ Cliquer sur **« Oui »** pour supprimer la sélection ou sur **« Non »** pour annuler.

m

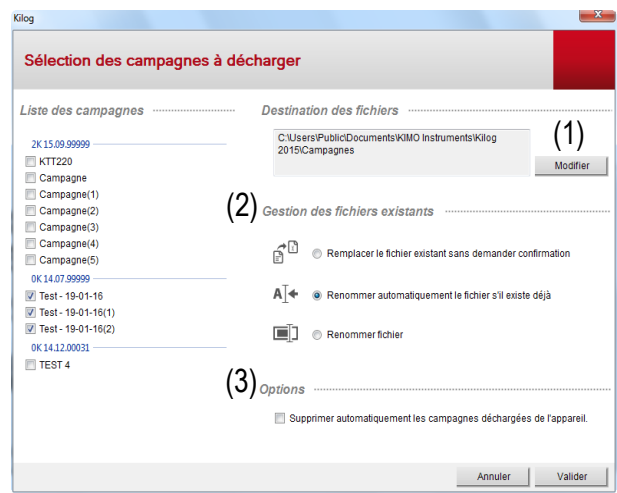

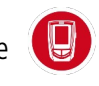

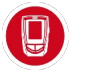

**HERRASSIO'SS** 

(1)

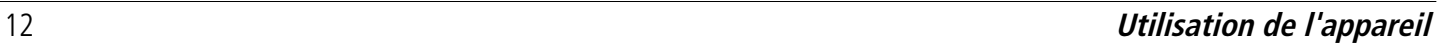

- ➢ Cliquer sur **« Date et heure »** (3)
- ➢ Régler une synchronisation de la date et l'heure avec le PC ou les personnaliser puis cliquer sur **« Valider »**.

#### <span id="page-11-0"></span>**4.7.3 Mettre à jour la navette**

Il est possible de mettre à jour l'appareil en le connectant au logiciel **Kilog 2015** :

➢ Cliquer sur **« Mise à jour »** (4).

#### • **Faire une mise à jour automatique**

La mise à jour automatique nécessite une connexion à internet. Il se peut que la connexion soit protégée par un serveur proxy. Dans ce cas :

- ➢ Cocher la case **« Automatique »**.
- ➢ Cocher la case **« Utiliser un serveur proxy »**.
- ➢ Choisir **« Proxy par défaut »** : le logiciel **KILOG** utilise les paramètres Proxy de la connexion internet de l'ordinateur.  $\Omega_{\rm H}$
- ➢ Choisir **« Proxy personnalisé » :** entrer l'adresse Proxy puis le nom d'utilisateur et le mot de passe. Puis :
- ➢ Cliquer sur **« Lancer la mise à jour »** pour mettre à jour l'appareil. La progression de la mise à jour s'affiche dans la barre de progression. Un message indiquant que la mise à jour est terminée s'affiche.

(3)

THE RACCYS

 $\mathbb{E}$  Retour

Q

 $\widehat{H}^{\circledast}$ 

- **Faire une mise à jour manuelle**
- ➢ Cocher la case **« Manuelle»**.
- ➢ Cliquer sur **« Parcourir »** et aller chercher le fichier de mise à jour fourni par le SAV de KIMO (fichier de type .zip).
- ➢ Cliquer sur **« Lancer la mise à jour »** pour mettre à jour l'appareil. La progression de la mise à jour s'affiche dans la barre de progression. Un message indiquant que la mise à jour est terminée s'affiche à la fin.
- ➢ Aller dans le menu **« Informations »** pour vérifier la prise en compte de la mise à jour.

#### • **Vérification de la mise à jour**

➢ Pour vérifier la prise en compte de la mise à jour, consulter le numéro de version indiqué dans les références de l'appareil en haut de la fenêtre :

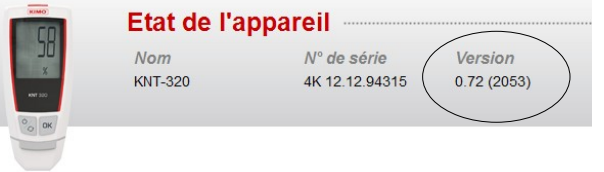

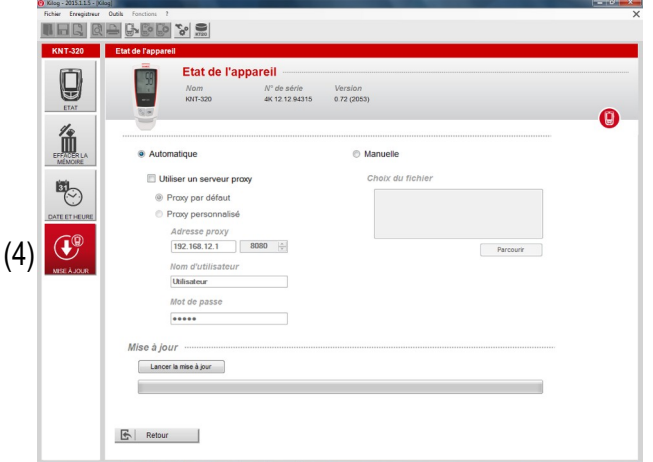

 $+$  value

 $N^2$  de série Version

#### <span id="page-12-0"></span>**4.8 Interface Navette – PC : sans le KILOG 2015**

Il est également possible de gérer les fichiers de la navette sans utiliser le logiciel **Kilog 2015**.

Dans ce cas, la navette **KNT 320** fonctionne de la même façon qu'une clé USB. Elle est reconnue par l'ordinateur comme un disque amovible sous le nom **« KNT-320 ».**

➢ Brancher la navette sur un port USB libre de l'ordinateur.

La fenêtre d'exécution automatique suivante s'ouvre :

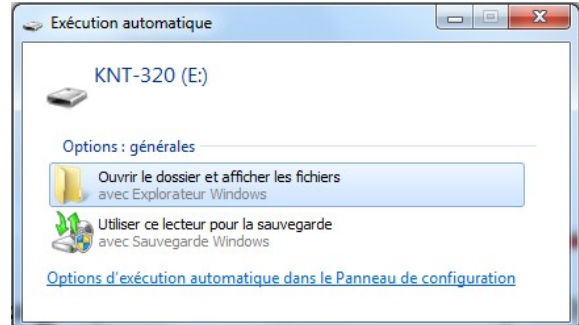

➢ Cliquer sur **« Ouvrir le dossier et afficher les fichiers ».**

Les dossiers sont organisés en fonction du numéro de série des appareils utilisés. Les sous-dossiers sont rangés par date de campagne de mesure. Dans ces sous-dossiers sont stockés les fichiers de campagne : ils portent le nom de la campagne de mesure qui a été défini.

- ➢ Procéder de la même façon que sur une clé USB pour renommer, copier, transférer ou effacer les fichiers.
- ➢ Pour exploiter les données de campagne, le logiciel **Kilog 2015** est nécessaire. S'il est installé sur votre ordinateur, double-cliquer sur le fichier pour l'ouvrir.

## <span id="page-13-3"></span>5 Entretien de l'appareil

### <span id="page-13-4"></span>**5.1 Recharger la batterie**

L'alimentation de la navette **KNT 320** est assurée par une batterie lithium-polymère rechargeable. Lorsque la batterie est faible, l'icône **BAT** s'affiche.

➢ Pour recharger la batterie, brancher la navette sur un port USB de votre PC Pendant le rechargement sur PC, l'icône clignote et la navette affiche **« USB »**. **BAT** Quand la batterie est rechargée à 100%, l'icône **BAT** disparaît.

Le temps de charge est d'environ 7 minutes pour recharger 50% de la batterie, de 2 heures pour un rechargement complet.

### <span id="page-13-2"></span>**5.2 Nettoyage de l'appareil**

Pour nettoyer l'appareil, éviter tous les solvants agressifs.

Lors du nettoyage à base de produits formolés, protéger l'appareil.

### <span id="page-13-1"></span>6 Accessoires

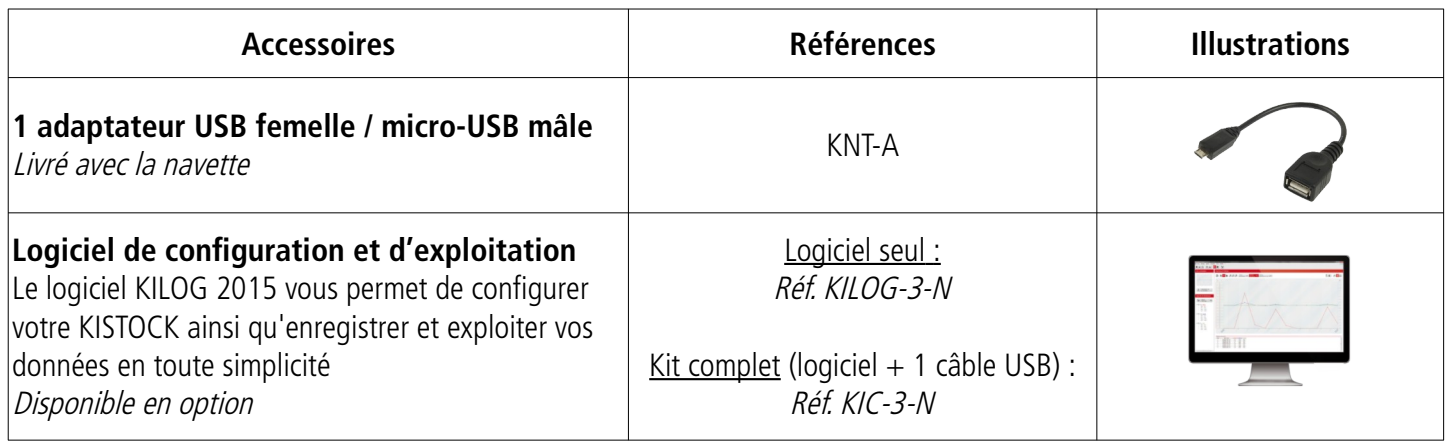

**Seuls les accessoires fournis avec l'appareil doivent être utilisés. Seul le KILOG 2015 est compatible avec la navette KNT 320.**

### <span id="page-13-0"></span>7 Dépannage

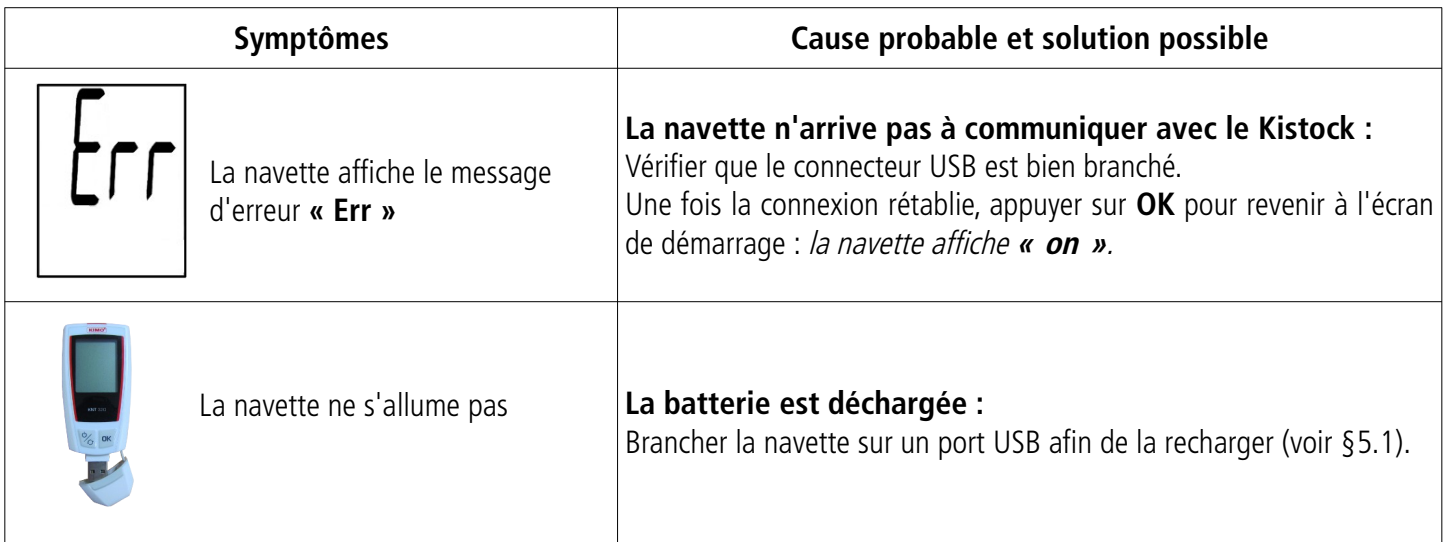

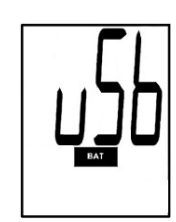

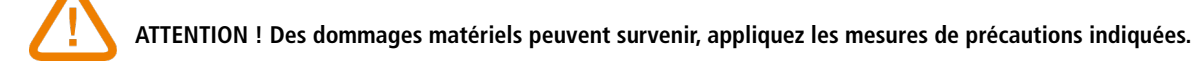

Ne jetez pas votre appareil électronique avec les ordures ménagères. Renvoyez le au terme de sa durée d'utilisation.

 $\sum_{i=1}^{n}$ Conformément aux directives européennes relatives aux DEEE, nous assurons une collecte distincte pour un traitement respectueux de l'environnement.